### RoBoard RB-100/RB-110 **Console Redirection How-To**

DMP Electronics Inc Robotic Division Aug 2010

### **About RoBoard's Console Redirection Function**

- When Console Redirection is enabled, RoBoard will redirect text screens (such as BIOS & DOS screens) to one of its native COM ports.
- By Console Redirection, you are able to manipulate RoBoard (of no VGA card) on any PC with serial (RS232) ports.
	- Note that Console Redirection will become invalid if RoBoard boots into WinXP, Linux, or any protected-mode OS.

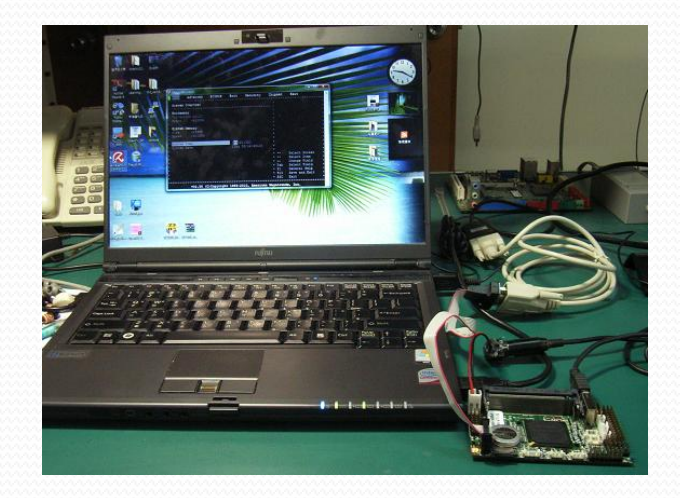

### **Hardware Requirement**

- RoBoard RB-100/RB-110
- Any PC with serial (RS232) ports

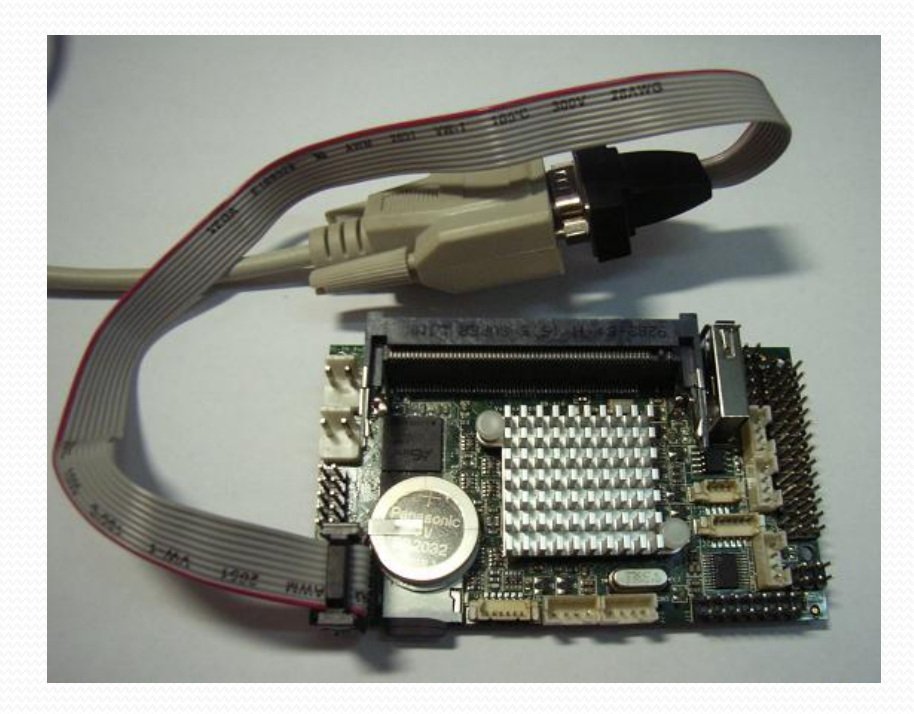

# **How to Enable RoBoard Console Redirection**

# **Method 1 (by BIOS)**

 $\bullet$  STEP 1: In BIOS, go to Advanced  $\rightarrow$  Remote Access **Configuration** 

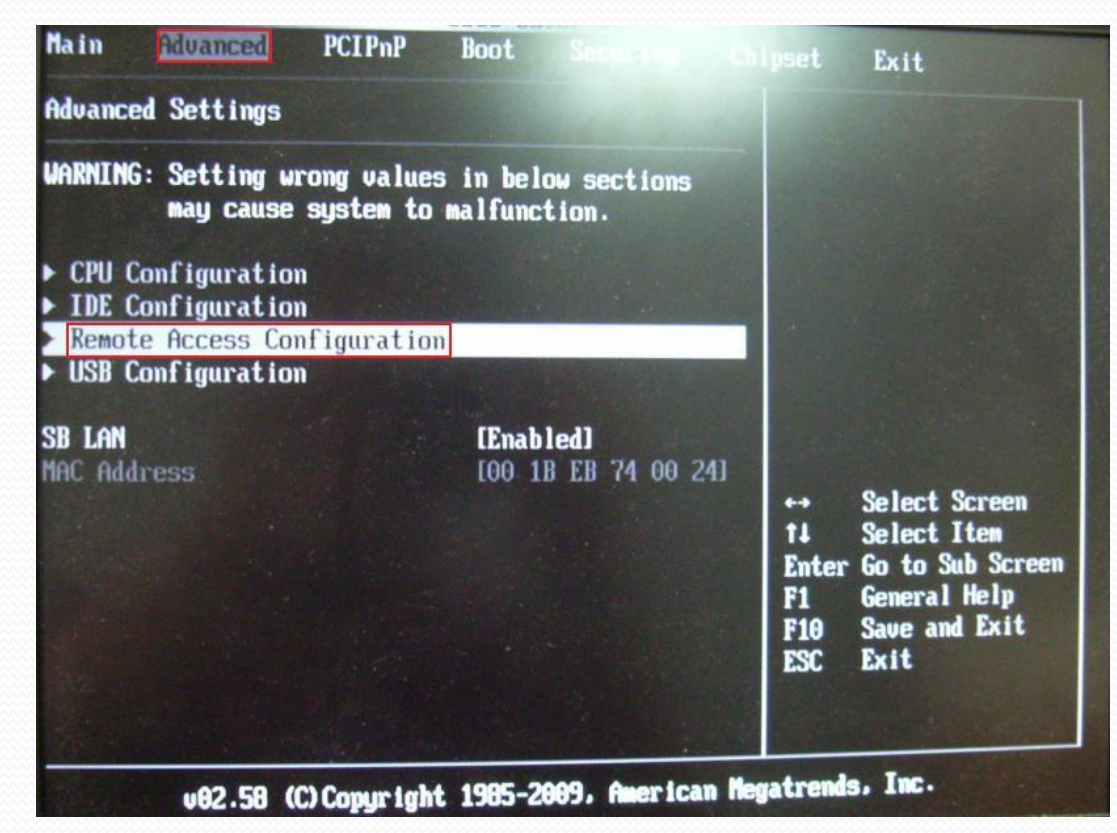

# **Method 1 (by BIOS)**

• STEP 2: Set "Remote Access" as [Enabled]

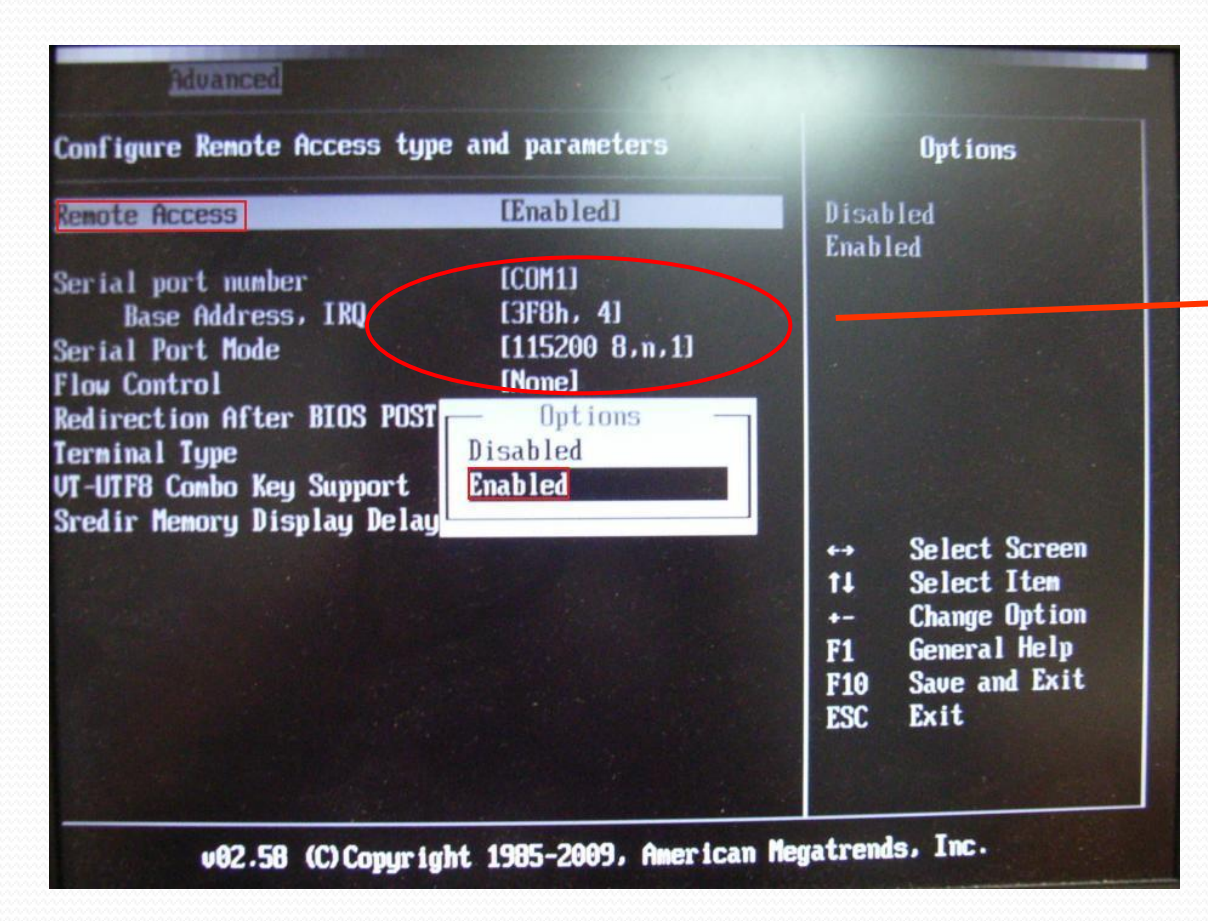

In this BIOS menu, you can also set the COM port that redirects the console.

# **Method 1 (by BIOS)**

#### • STEP 3: Save and exit the BIOS

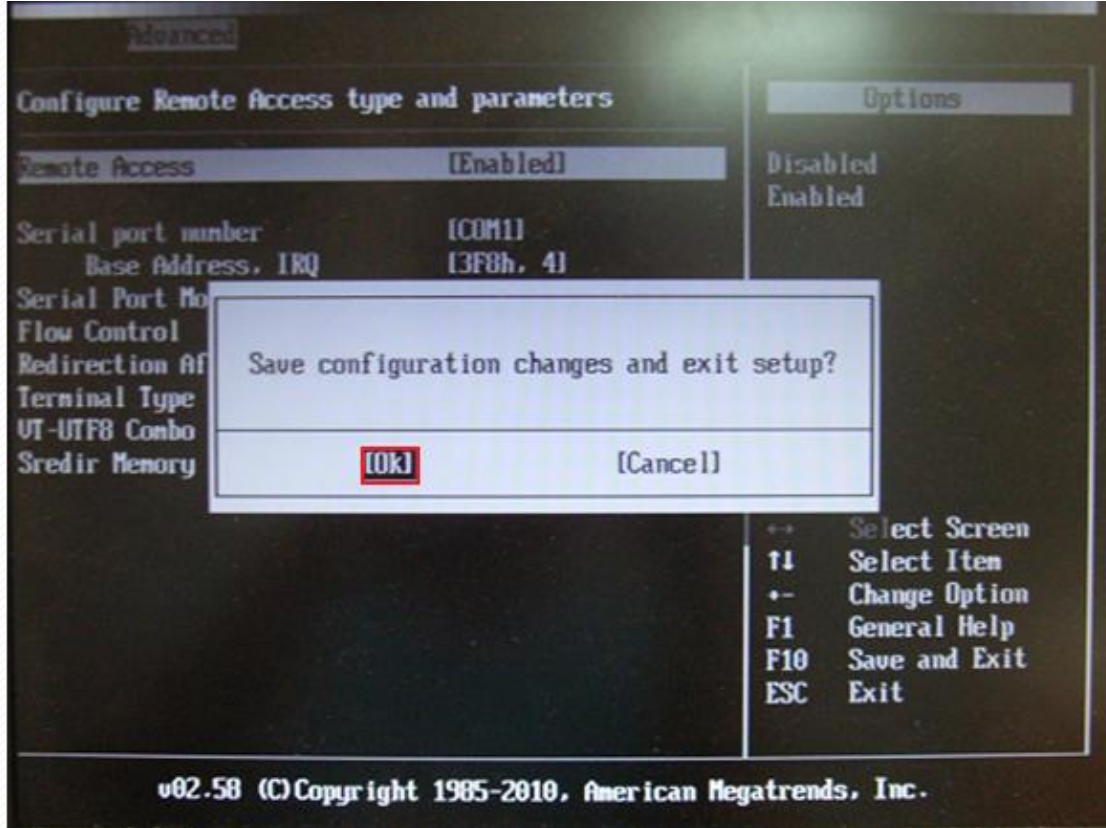

## **Method 2 (by H/W switch)**

 Just turn Console Redirection switch to "Console Redirection enable" (see also H/W introd. Slide)

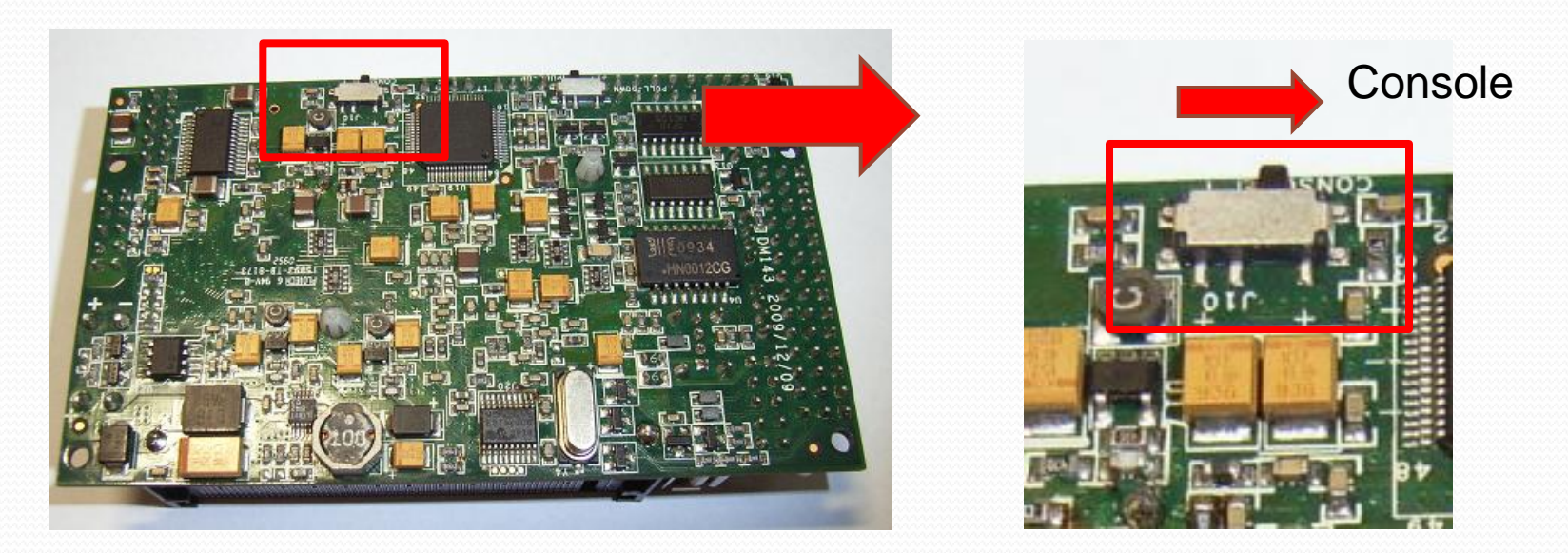

Note: The COM port (& baudrate) to redirect the console is set in BIOS (see the previous Method 1 pictures).

### **Remarks**

- Console Redirection Function will occupy the COM port that is set to redirect the console (default COM1 at 115200bps).
- Console Redirection is valid only for Real Mode and the  $80\times25$  text mode.
	- i.e., it doesn't work for any protected-mode OS and any graphic-mode DOS program.
- The Method 2 (H/W switch method) doesn't work on some early RB-100.

# **Connect PC to RoBoard via Console Redirection**

(Use WinVista & PuTTY as an example)

### **STEP 1: Download PuTTY**

#### Download PuTTY from :

**http://www.chiark.greenend.org.uk/~sgtatham/putty/download.html**

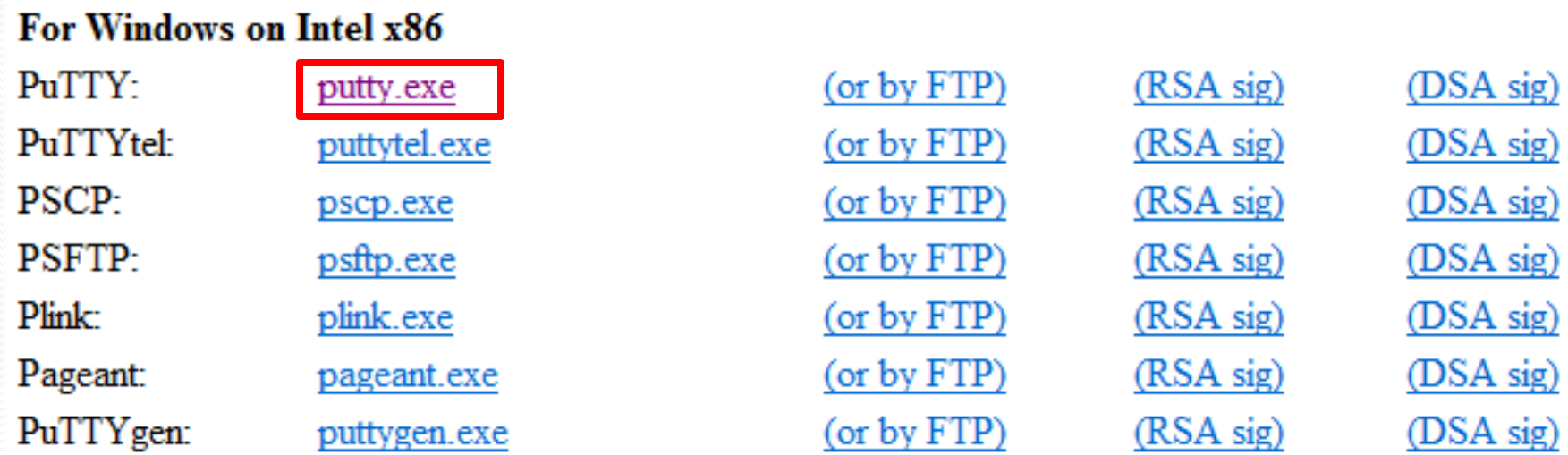

### **STEP 2: Configure PuTTY Serial Settings**

STEP 2.1: Launch PuTTY

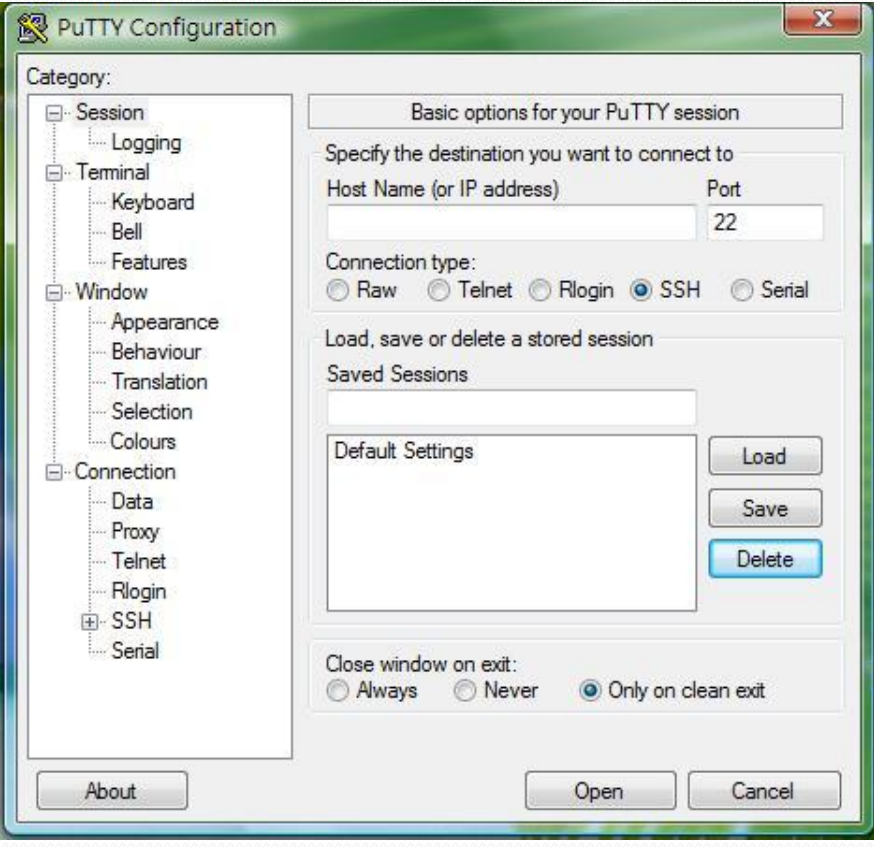

### **STEP 2: Configure PuTTY Serial Settings**

- STEP 2.2: Set the correct serial configuration
	- Select your PC's serial port that will connect to RoBoard (COM5 in this example).
	- The buadrate, data/stop bits, parity, and flow control settings should coincide with RoBoard's consoleredirection port.
		- The default settings of RoBoard's console-redirection port are 115200 bps, 8 data bits, 1 stop bit, no parity and no flow control.

### **STEP 2: Configure PuTTY Serial Settings**

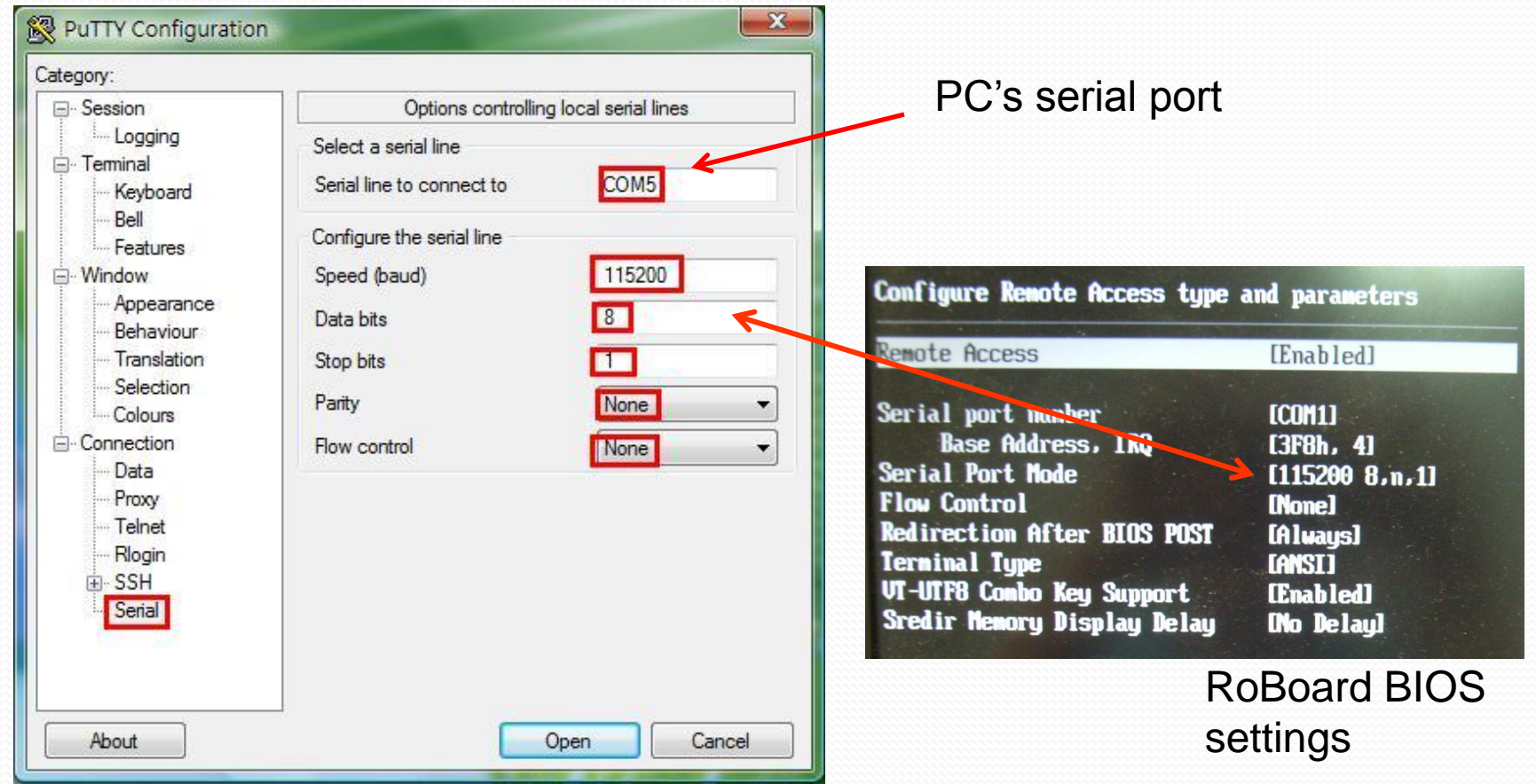

### **STEP 3: Connect Serial Ports of Your PC and RoBoard**

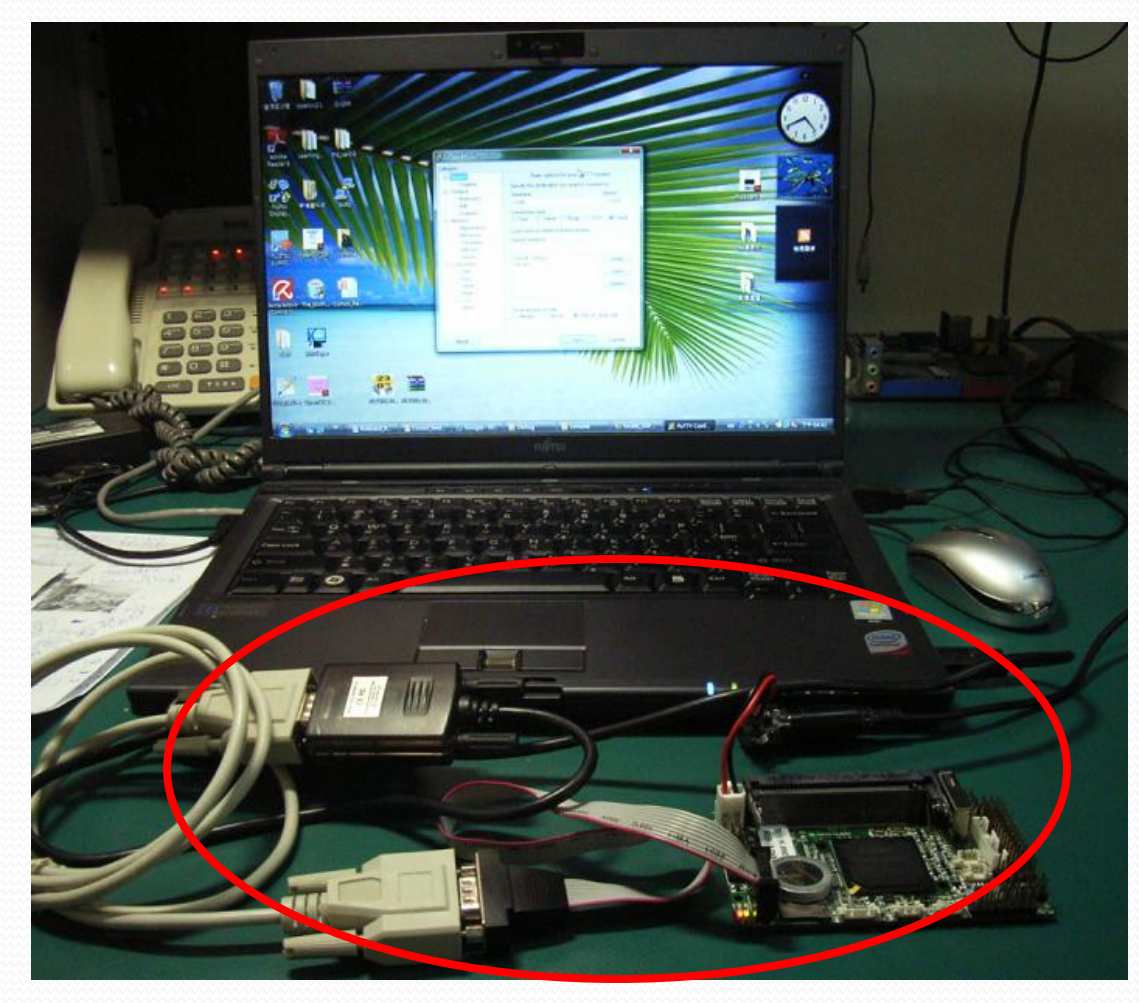

### **STEP 4: Open PuTTY Serial Connection**

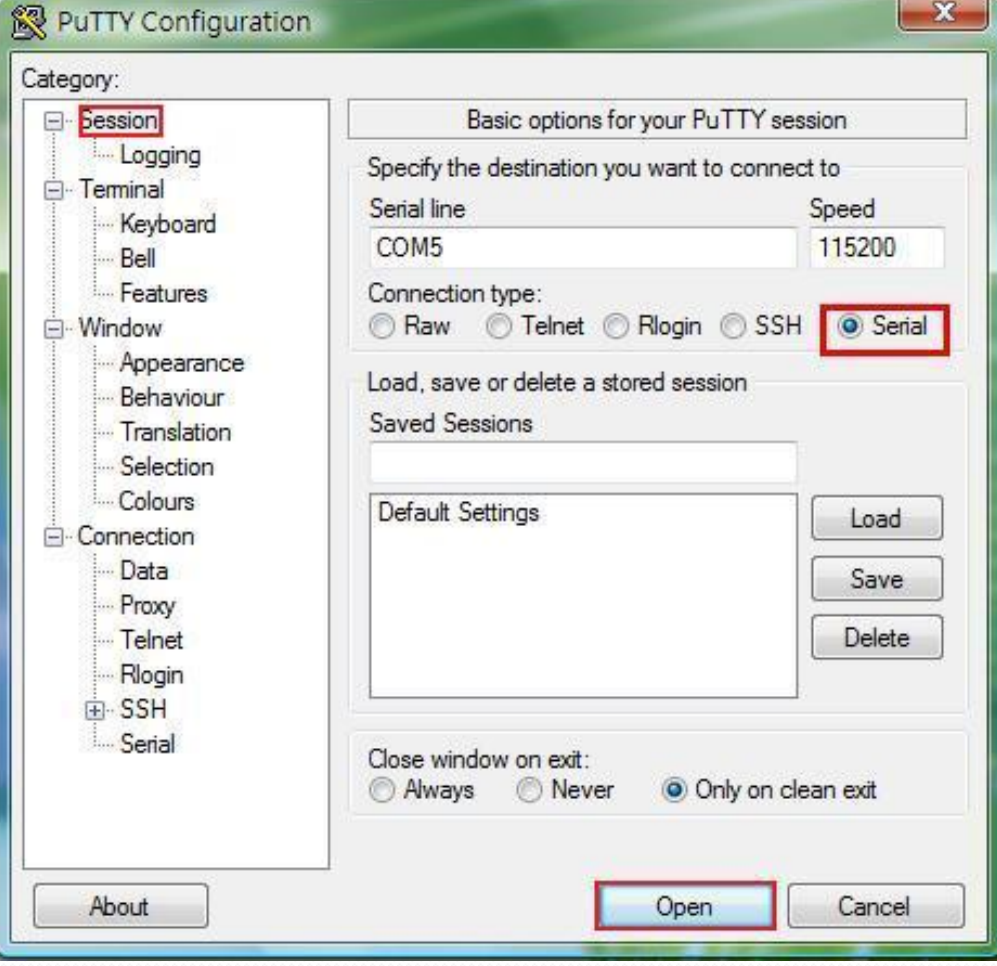

### **STEP 5: Power on RoBoard**

 Power on RoBoard; then you will see the RoBoard boot screen in PuTTY.

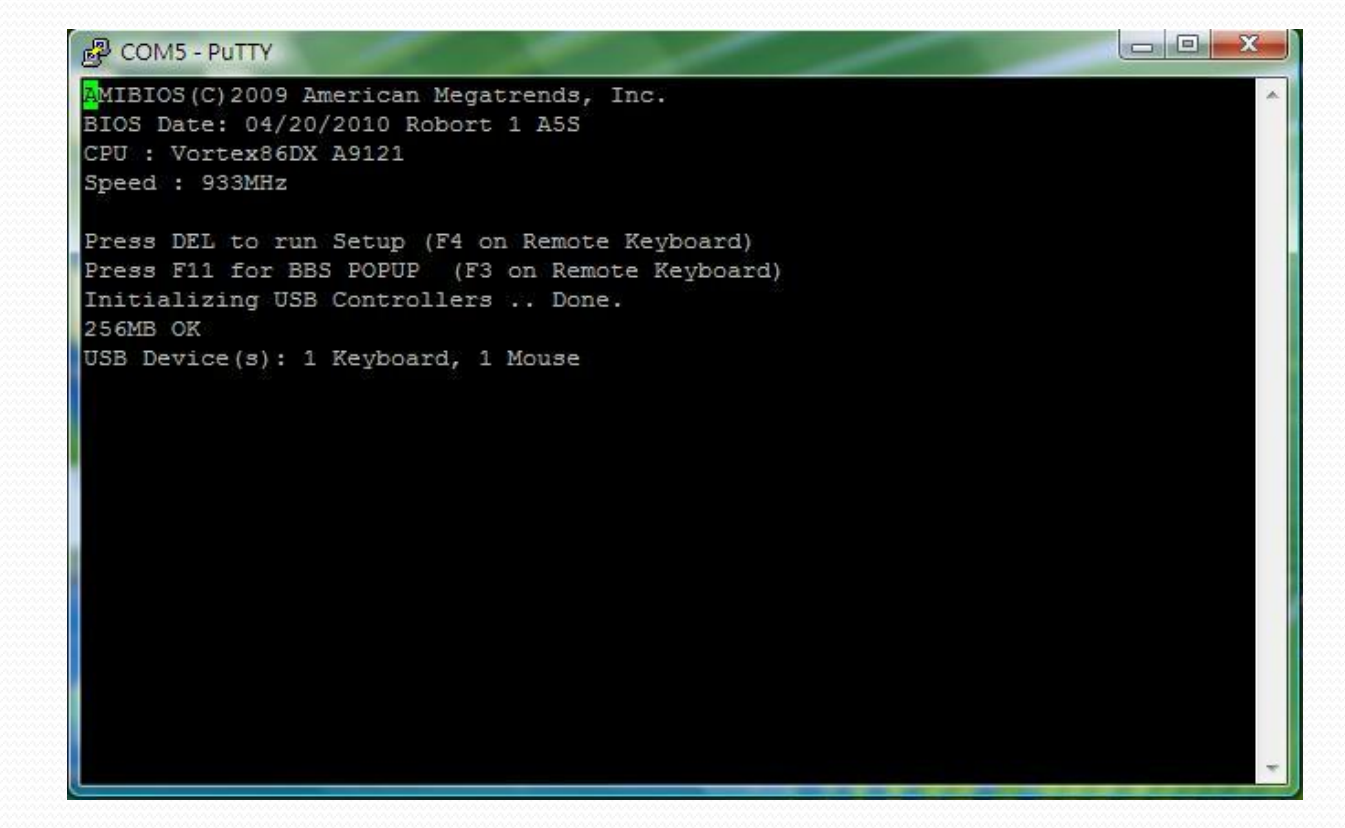

### **STEP 5: Power on RoBoard**

• You can then press "F4" key of your PC (in the boot screen) to enter RoBoard BIOS and manipulate it.

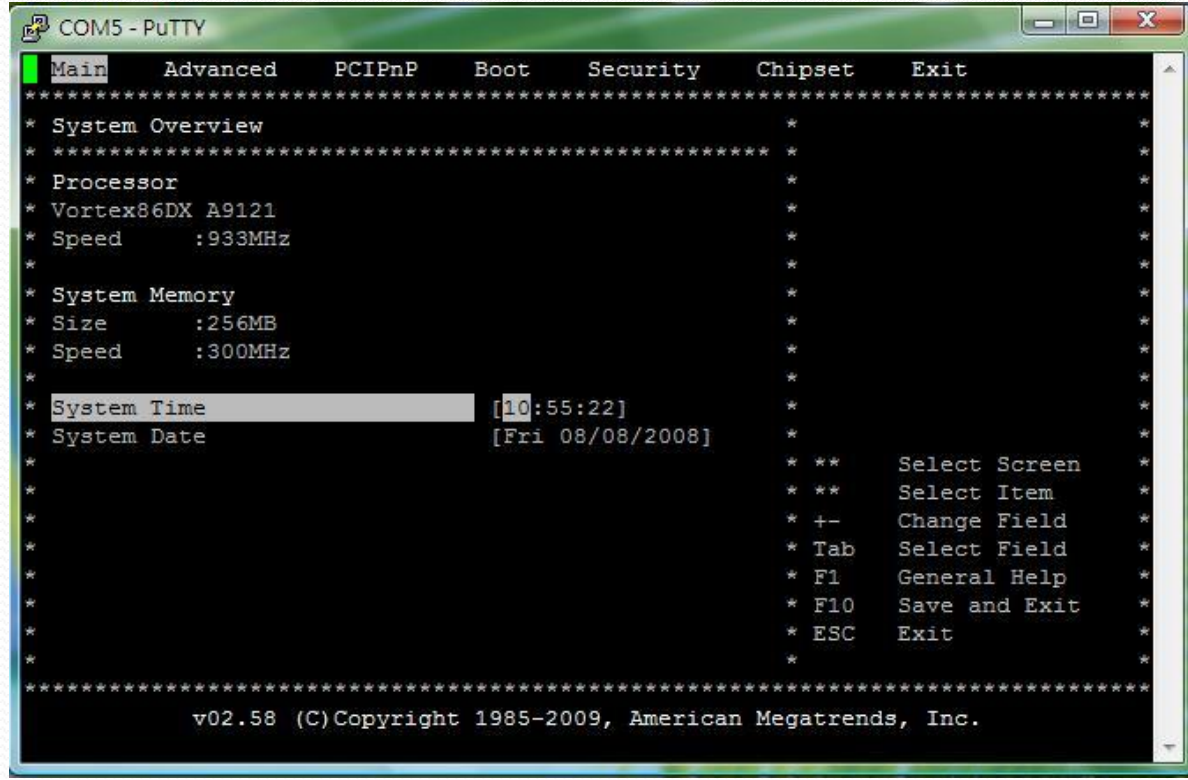

### **STEP 5: Power on RoBoard**

 Alternatively, you can press "F3" key of your PC to select RoBoard boot device.

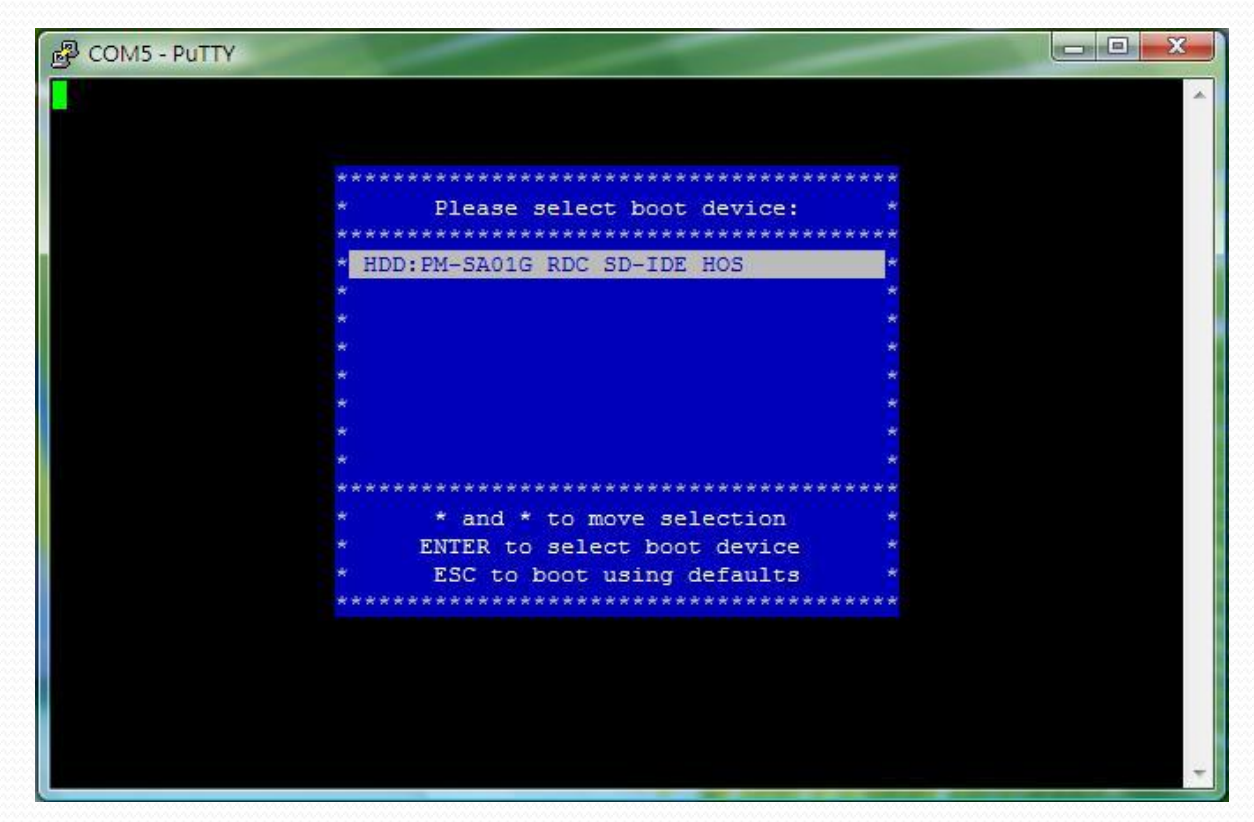

# The heart of Robotics

# THANK YOU

[tech@roboard.com](mailto:tech@roboard.com) [http://www.roboard.com](http://www.roboard.com/)